# *illumina*<sup>®</sup>

# Local Run Manager DNA Enrichment Analysis Module

# Workflow Guide

For Research Use Only. Not for use in diagnostic procedures.

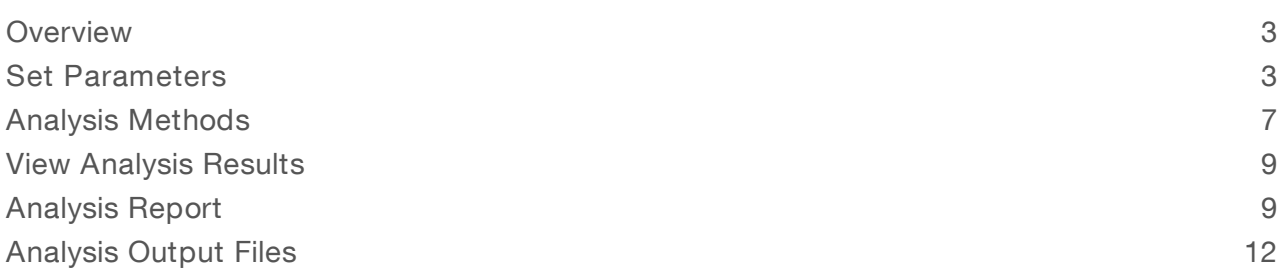

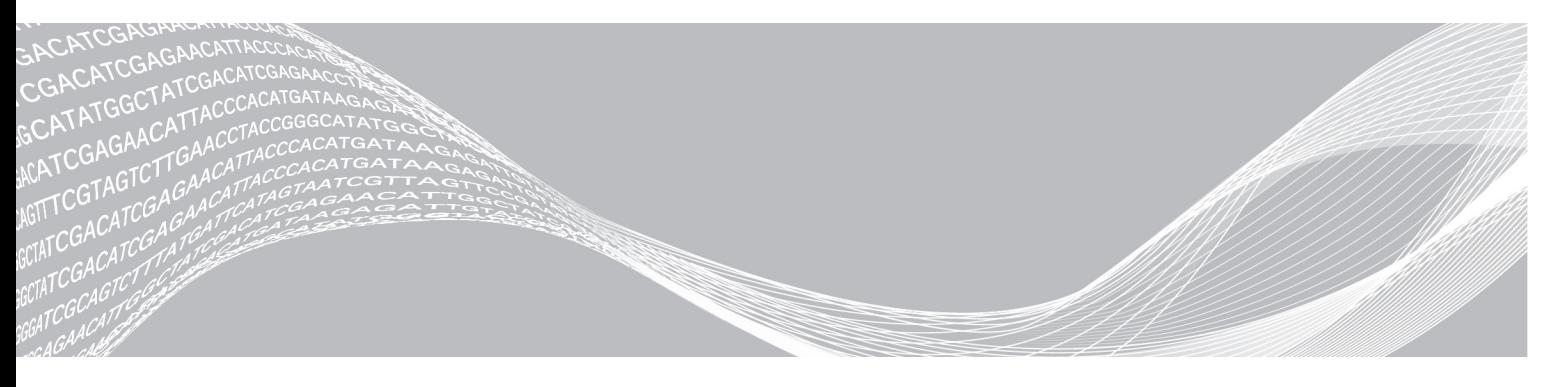

Document # 1000000155124 v00 February 2021 For Research Use Only. Not for use in diagnostic procedures. ILLUMINA PROPRIETARY

This document and its contents are proprietary to Illumina, Inc. and its affiliates ("Illumina"), and are intended solely for the contractual use of its customer in connection with the use of the product(s) described herein and for no other purpose. This document and its contents shall not be used or distributed for any other purpose and/or otherwise communicated, disclosed, or reproduced in any way whatsoever without the prior written consent of Illumina. Illumina does not convey any license under its patent, trademark, copyright, or common-law rights nor similar rights of any third parties by this document.

The instructions in this document must be strictly and explicitly followed by qualified and properly trained personnel in order to ensure the proper and safe use of the product(s) described herein. All of the contents of this document must be fully read and understood prior to using such product(s).

FAILURE TO COMPLETELY READ AND EXPLICITLY FOLLOW ALL OF THE INSTRUCTIONS CONTAINED HEREIN MAY RESULT IN DAMAGE TO THE PRODUCT(S), INJURY TO PERSONS, INCLUDING TO USERS OR OTHERS, AND DAMAGE TO OTHER PROPERTY, AND WILL VOID ANY WARRANTY APPLICABLE TO THE PRODUCT(S).

ILLUMINA DOES NOT ASSUME ANY LIABILITY ARISING OUT OF THE IMPROPER USE OF THE PRODUCT(S) DESCRIBED HEREIN (INCLUDING PARTS THEREOF OR SOFTWARE).

© 2021 Illumina, Inc. All rights reserved.

All trademarks are the property of Illumina, Inc. or their respective owners. For specific trademark information, see [www.illumina.com/company/legal.html.](http://www.illumina.com/company/legal.html)

# <span id="page-2-0"></span>**Overview**

The Local Run Manager DNA Enrichment analysis module aligns reads against the whole genome reference, and then performs variant analysis for regions of interest specified in the manifest file.

The Local Run Manager DNA Enrichment v3.0.0 (or later) analysis module can only be run on Local Run Manager v3.0 (or later). The analysis module requires the library prep and index kits that are used in the run to be decoupled.

# Compatible Library Types

The DNA Enrichment analysis module is compatible with specific library types represented by library kit categories on the Create Run screen. For a current list of compatible library kits, see the Local Run [Manager](http://support.illumina.com/sequencing/sequencing_software/local-run-manager.html) [support](http://support.illumina.com/sequencing/sequencing_software/local-run-manager.html) page on the Illumina website.

### Input Requirements

In addition to sequencing data files generated during the sequencing run, such as base call files, the DNA Enrichment analysis module requires the following files.

- Manifest file—The DNA Enrichment analysis module requires at least one manifest file. The manifest files are available for download from the Illumina website. The manifest file is a list of targeted regions and the chromosome start and end positions.
- Reference genome—The DNA Enrichment analysis module uses the hg19 as the reference genome. The reference genome provides the chromosome and start coordinate in the BAM file output.

# Uploading Manifests

To import a manifest file for all runs using the DNA Enrichment analysis module, use the Modules & Manifests option from the Tools menu. For more information, see the Local Run Manager v3 Software Guide (document #1000000111492).

Alternatively, you can import a manifest for the current run using Import Manifests on the Create Run screen.

# About This Guide

This guide provides instructions for setting up run parameters for sequencing and analysis parameters for the DNA Enrichment analysis module. For information about the Local Run Manager dashboard and system settings, see the Local Run Manager v3 Software Guide (document #1000000111492).

# <span id="page-2-1"></span>Set Parameters

- 1 If needed, log in to Local Run Manager.
- 2 Select Create Run, and select DNA Enrichment.
- 3 Enter a run name that identifies the run from sequencing through analysis. The run name can contain alphanumeric characters, spaces, and the following special characters:  $\leq$   $\sim$  . ! @ # \$ % - {}.

#### 4 **[Optional]** Enter a run description to further identify the run.

The run description can contain alphanumeric characters, spaces, and the following special characters:  $\leq$   $\sim$  . ! @ # \$ % - {}.

# Specify Run Settings

- 1 Select the library prep kit from the Library Prep Kit drop-down list.
- 2 Select the index kit from the Index Kit drop-down list.
- 3 Specify the number of index reads.
	- $\triangleright$  0 for a run with no indexing
	- $\blacktriangleright$  1 for a single-indexed run
	- $\triangleright$  2 for a dual-indexed run

If your index kit supports only one option, the index read is automatically selected.

- 4 Select the read type for the run. If your index kit supports only one option, the read type is automatically selected.
- 5 Specify the number of cycles for the run.
- 6 [Optional] For Custom Primers, specify any custom primer information to be used for the run by selecting the appropriate checkboxes.

Custom primer options vary based on your instrument or Local Run Manager implementation.

# Specify Module-Specific Settings

- 1 Select an alignment method from the Aligner drop-down list.
	- ► BWA-MEM-(Default) Optimized for Illumina sequencing data and reads  $\geq$  70 bp.
	- **BWA-Backtrack Legacy**—Use with legacy data or reads  $<$  70 bp.
- 2 Select a variant calling method from the Variant Caller drop-down list.
	- Starling-(Default) Calls SNPs and small indels, and summarizes depth and probabilities for every site in the genome.
	- ▶ Somatic—Identifies variants at low frequency and minimizes false positives. Recommended for analysis of tumor samples.
	- $\blacktriangleright$  GATK—Calls raw variants for each sample, analyzes variants against known variants, and then calculates a false discovery rate for each variant.
- 3 If using the Somatic Variant Caller, specify the following settings.
	- $\triangleright$  Variant Frequency—Set to a threshold of 0.05 by default. Variants with a frequency below the specified threshold are not reported in VCF files.
	- $\blacktriangleright$  Indel Repeat Filter Cutoff-On by default. When enabled, indels are filtered when the reference has a 1-base or 2-base motif over 8 times next to the variant.
- 4 Select a threshold from the Manifest Padding drop-down list. Set to 150 by default, this setting specifies the number of bases immediately upstream and downstream of the targeted regions used to calculate enrichment statistics. Options are 0–250 in increments of 50.
- 5 Select the On/Off toggle to enable or disable the following settings.
	- $\blacktriangleright$  Flag PCR Duplicates—On by default. When enabled, PCR duplicates are flagged in the BAM files and not used for variant calling. PCR duplicates are defined as 2 clusters from a paired-end run where both clusters have the exact same alignment position for each read.
	- $\triangleright$  Indel Realignment—On by default. When enabled, regions containing indels are locally realigned to minimize the number of mismatches.
- 6 Select Show Advanced Settings, and then select the On/Off toggle to enable or disable Picard HS metrics. To upload a custom probe manifest file, select Import and navigate to the location of the file.

Off by default. When enabled, this setting generates Picard HS metrics. You have the option of uploading a custom probe manifest file.

### Custom Analysis Settings

Custom analysis settings are intended for technically advanced users. It is recommended that you use this feature at your own risk.

### Add a Custom Analysis Setting

- 1 From the Advanced Module Settings section of the Create Run screen, select Show advanced module settings.
- 2 Select + Add custom setting.
- 3 In the custom setting field, enter the setting name as listed in the Available Analysis Settings section.
- 4 In the setting value field, enter the setting value.
- 5 To remove a setting, select  $\mathbf{\mathsf{X}}$ .

#### Available Analysis Settings

- Adapter Trimming—By default, adapter trimming is enabled in the DNA Enrichment analysis module. To specify a different adapter, use the Adapter setting. The same adapter sequence is trimmed for Read 1 and Read 2.
	- $\triangleright$  To specify 2 adapter sequences, separate the sequences with a plus (+) sign.
	- $\triangleright$  To specify a different adapter sequence for Read 2, use the AdapterRead2 setting.

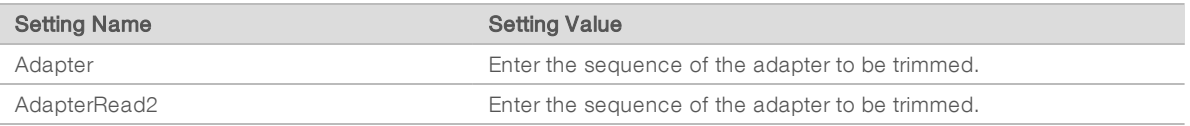

Quality Score Trim—The BWA alignment algorithm automatically trims the 3' ends of non-indexed reads with low quality scores. By default, the value is set to 15.

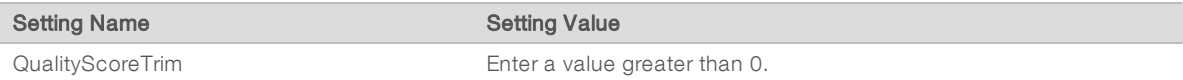

Variant Frequency—Filters variants with a frequency less than the specified threshold. If using the Somatic Variant Caller, adjust the value for this setting on the Create Run screen.

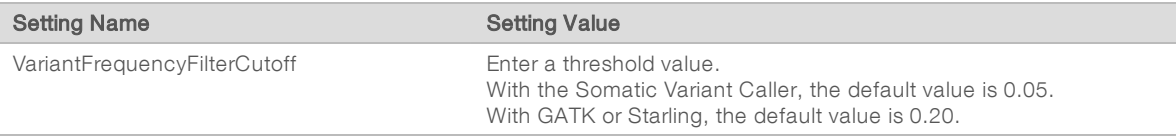

Indel Repeat Cutoff—Filters insertions and deletions when the reference has a 1-base or 2-base motif over 8 times (by default) next to the variant. If using the Somatic Variant Caller, enable or disable this setting on the Create Run screen.

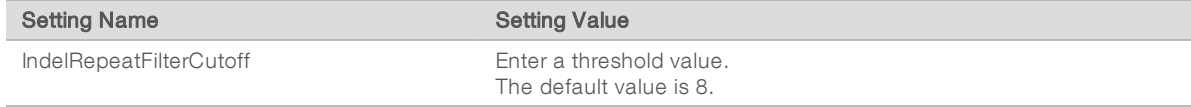

Variant Genotyping Quality—Filters variants with a genotype quality (GQ) less than the specified threshold.

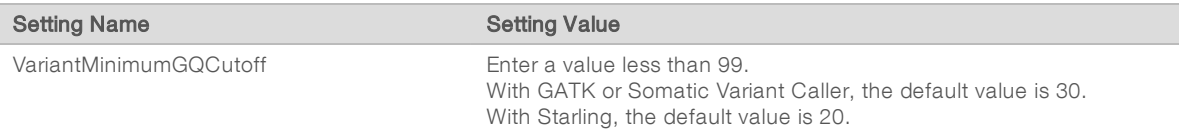

Variant Quality Cutoff-Filters variants with a quality (QUAL) less than the specified threshold. QUAL indicates the confidence of the variant call.

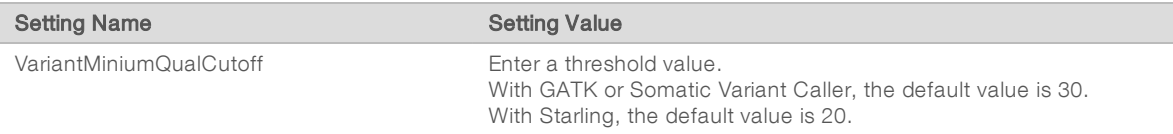

### Import Manifest Files for the Run

- 1 Make sure that the manifests you want to import are available locally or in an accessible network location.
- 2 Select Import Manifests.
- 3 Navigate to the manifest file and select the manifest that you want to add.

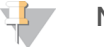

#### **NOTE**

To import manifests for any run using the DNA Enrichment analysis module, use the Modules & Manifests option from the Tools drop-down menu on the navigation bar.

# Specify Samples for the Run

Specify samples for the run using the following options:

- $\blacktriangleright$  Enter samples manually—Use the blank table at the bottom of the Create Run screen.
- Import sample sheet—Navigate to an external file in a comma-separated values (\*.csv) format.

<span id="page-5-0"></span>After you have populated the samples table, you can export the sample information to an external file. You can use this file as a reference when preparing libraries or import the file when configuring another run.

#### Enter Samples Manually

To enter sample information manually, you must first select a Library Prep and Index Kit in the Run Settings section.

- 1 Adjust the samples table to an appropriate number of rows.
	- $\triangleright$  In the Rows field, use the up/down arrows or enter a number to specify the number of rows to add to the table. Select  $\mathbf{t}$  to add the rows to the table.
	- $\blacktriangleright$  Select  $\blacktriangleright$  to delete a row.
	- $\blacktriangleright$  Right-click on a row in the table and use the commands in the contextual menu.
- 2 Enter a unique sample ID in the Sample ID field. Use alphanumeric characters, dashes, or underscores. Spaces are not allowed in this field.
- 3 **[Optional]** Enter a sample description in the Description field. Use alphanumeric characters, dashes, or underscores. Spaces are not allowed in this field.
- 4 If you have a plated kit, select an index plate well from the Index well drop-down list.

- 5 Select a manifest file from the Manifest drop-down list.
- 6 [Optional] Enter a project name in the Sample Project field. Use alphanumeric characters, dashes, or underscores. Spaces are not allowed in this field.
- 7 **[Optional]** Select Export Sample Sheet to export the sample information in \*.csv format. The exported sample sheet can be used as a template, or imported when creating new runs.
- 8 Select Save Run.

#### Import Sample Sheet

- 1 If you do not have a sample sheet to import, see *Enter [Samples](#page-5-0) Manually* on page 6 for instructions on how to create and export a sample sheet. Edit the file as follows.
	- a Open the sample sheet in a text editor.
	- b Enter the sample information in the [Data] section of the file.
	- c Save the file. Make sure that the sample IDs are unique.
- 2 Select Import Sample Sheet at the top of the Create Run screen and browse to the location of the sample sheet.

Make sure that the information in the manifest and sample sheet is correct. Incorrect information can impact the sequencing run.

3 When finished, select Save Run.

#### Sample Sheet Fields

Manual editing of the sample sheet is intended for technically advanced users. If settings are applied incorrectly, serious problems can occur.

Visit the Local Run Manager support page for available sample sheet settings. Settings must be entered as specified to avoid analysis failure.

# <span id="page-6-0"></span>Analysis Methods

The DNA Enrichment analysis module performs the following analysis steps and then writes analysis output files to the Alignment folder.

- $\blacktriangleright$  Demultiplexes index reads
- Generates FASTQ files
- $\blacktriangleright$  Aligns to a reference
- Identifies variants

### **Demultiplexing**

Demultiplexing compares each Index Read sequence to the index sequences specified for the run. No quality values are considered in this step.

Index reads are identified using the following steps:

- $\blacktriangleright$  Samples are numbered starting from 1 based on the order they are listed for the run.
- Sample number 0 is reserved for clusters that were not assigned to a sample.
- Clusters are assigned to a sample when the index sequence matches exactly.

# FASTQ File Generation

After demultiplexing, the software generates intermediate analysis files in the FASTQ format, which is a text format used to represent sequences. FASTQ files contain reads for each sample and the associated quality scores. Any controls used for the run and clusters that did not pass filter are excluded.

Each FASTQ file contains reads for only one sample, and the name of that sample is included in the FASTQ file name. FASTQ files are the primary input for alignment.

### Adapter Trimming

The DNA Enrichment analysis module performs adapter trimming by default.

During longer runs, clusters can sequence beyond the sample DNA and read bases from a sequencing adapter. To prevent sequencing into the adapter, the adapter sequence is trimmed before the sequence is written to the FASTQ file. Trimming the adapter sequence avoids reporting false mismatches with the reference sequence and improves alignment accuracy and performance.

# **Alignment**

During the alignment step, reads are aligned against the entire reference genome using the Burrows-Wheeler Aligner (BWA), which aligns relatively short nucleotide sequences against a long reference sequence. BWA automatically adjusts parameters based on read lengths and error rates, and then estimates insert size distribution.

The DNA Enrichment analysis module provides the option of using BWA-MEM or BWA-Backtrack Legacy for the alignment step.

# BWA-MEM

BWA-MEM is the most recent version of the Burrows-Wheeler Alignment algorithm. Optimized for longer read lengths of ≥ 70 bp, BWA-MEM has a significant positive impact on detection of variants, especially insertions and deletions.

### BWA-Backtrack

BWA-Backtrack is an earlier version of the Burrows-Wheeler Aligner algorithm that aligns sequencing read lengths in < 70 bp segments. Use this version for very short reads, or when consistency is required with previous study data.

# Variant Calling

Variant calling records single nucleotide polymorphisms (SNPs), insertions/deletions (indels), and other structural variants in a standardized variant call format (VCF).

For each SNP or indel called, the probability of an error is provided as a variant quality score. Reads are realigned around candidate indels to improve the quality of the calls and site coverage summaries.

The DNA Enrichment analysis module provides the option of using Starling, Somatic, or GATK for variant calling.

### **Starling**

Starling calls both SNPs and small indels, and summarizes depth and probabilities for every site in the genome. Starling produces a VCF file for each sample that contains variants.

Starling treats each insertion or deletion as a single mismatch. Base calls with more than two mismatches to the reference sequence within 20 bases of the call are ignored. If the call occurs within the first or last 20 bases of a read, the mismatch limit is increased to 41 bases.

#### Somatic Variant Caller

Developed by Illumina, the somatic variant caller identifies variants present at low frequency in the DNA sample and minimizes false positives.

The somatic variant caller identifies SNPs in three steps:

- $\triangleright$  Considers each position in the reference genome separately
- Counts bases at the given position for aligned reads that overlap the position
- Computes a variant score that measures the quality of the call using a Poisson model. Variants with a quality score below Q20 are excluded.

The somatic variant caller analyzes how many alignments covering a given position include a particular indel compared to the overall coverage at that position.

### **GATK**

The Genome Analysis Toolkit (GATK) calls raw variants for each sample, analyzes variants against known variants, and then calculates a false discovery rate for each variant. Variants are flagged as homozygous (0/0 or 1/1) or heterozygous (0/1 or 1/0) in the VCF file sample column. For more information, see [www.broadinstitute.org/gatk.](http://www.broadinstitute.org/gatk)

### <span id="page-8-0"></span>View Analysis Results

- 1 From the Local Run Manager dashboard, select the run name.
- 2 From the Run Overview tab, review the sequencing run metrics.
- 3 To change the analysis data file location for future requeues of the selected run, select the Edit  $\bullet$  icon, and edit the output run folder file path.

The file path leading up to the output run folder is editable. The output run folder name cannot be changed.

- 4 **[Optional]** Select the **Copy to Clipboard**  $\mathbb{D}$  icon to copy the output run folder file path.
- 5 Select the Sequencing Information tab to review run parameters and consumables information.
- 6 Select the Samples & Results tab to view the analysis report.
	- $\blacktriangleright$  If analysis was requeued, select the appropriate analysis from the Select Analysis drop-down list.
	- From the left navigation bar, select a sample ID to view the report for another sample.
- <span id="page-8-1"></span>7 **[Optional]** Select the **Copy to Clipboard**  $\Box$  icon to copy the Analysis Folder file path.

# Analysis Report

Analysis results are summarized on the Samples & Results tab. The report is also available in a PDF file format for each sample and as an aggregate report in the Analysis folder.

# Sample Information

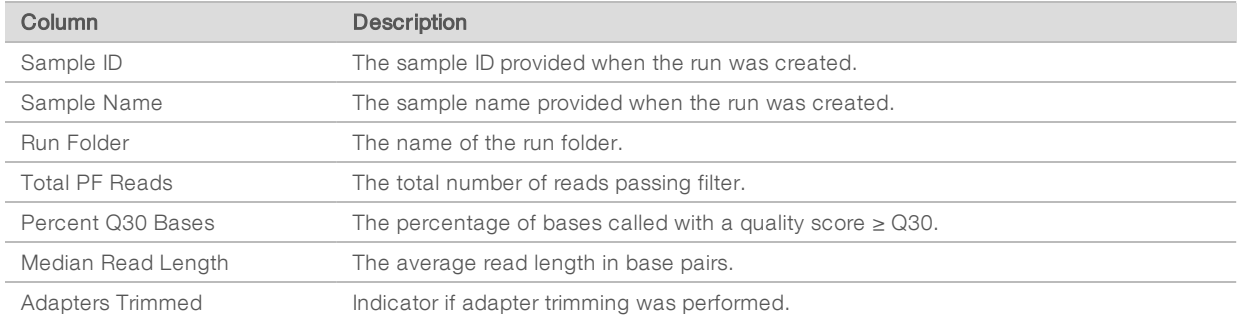

# Enrichment Summary

#### Table 1 Enrichment Summary Table

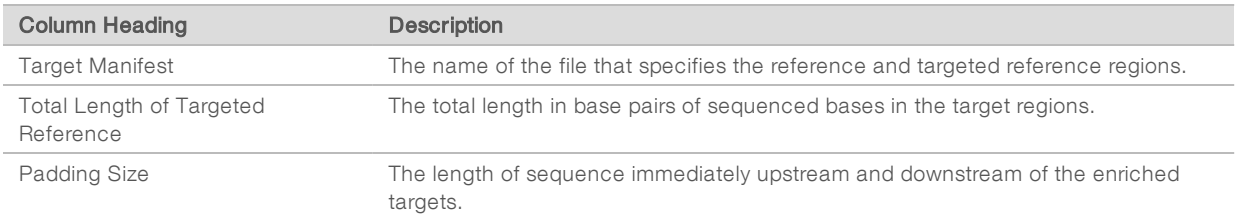

Enrichment values are calculated without padding. If a targeted region overlaps another regions, positions are adjusted to remove the overlap.

# Read LevelEnrichment

#### Table 2 Read Level Enrichment Table

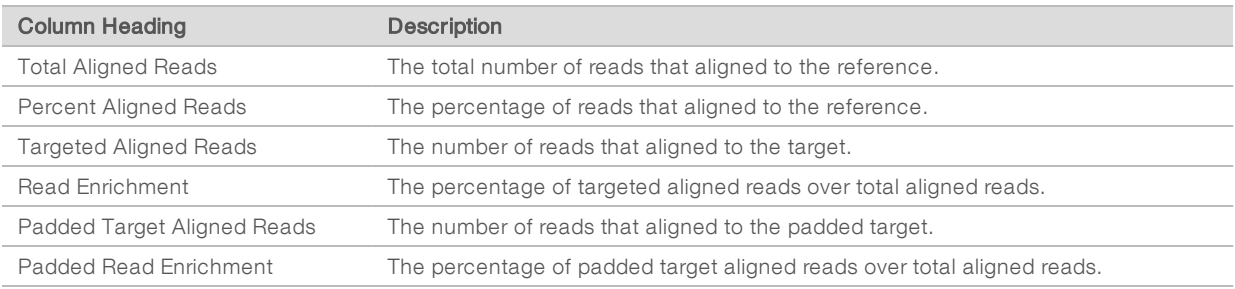

# Base LevelEnrichment

#### Table 3 Base Level Enrichment Table

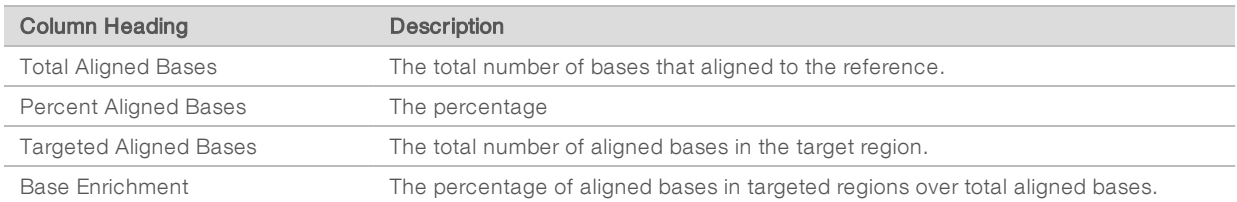

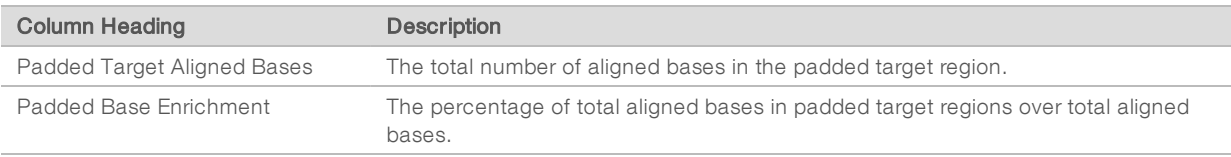

# Small Variants Summary

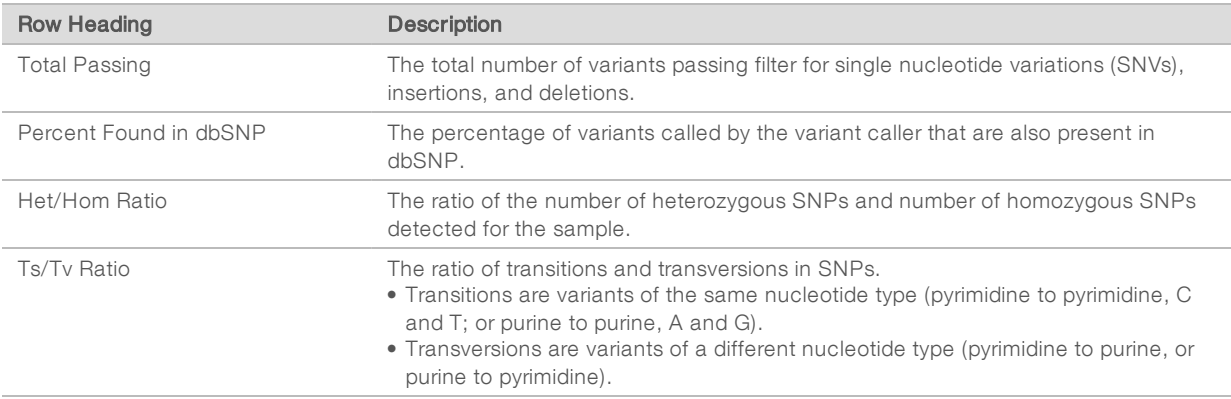

# Coverage Summary

#### Table 4 Coverage Summary Table

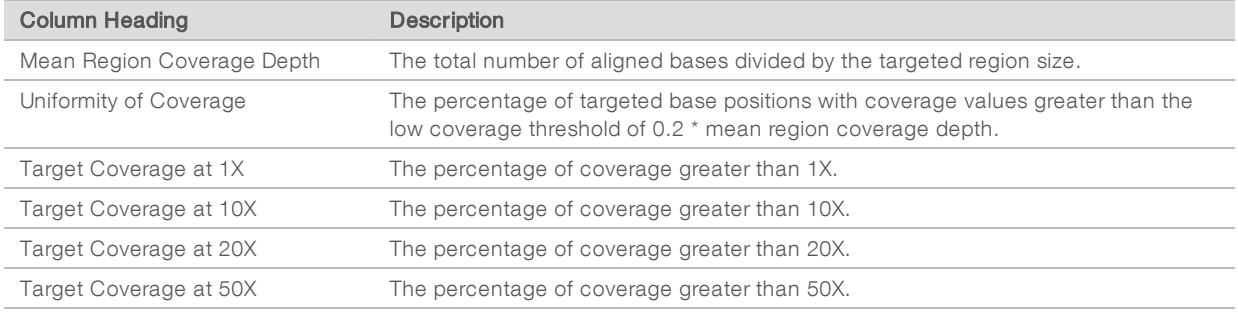

The Mean Coverage by Targeted Region graph shows the mean coverage across target regions.

# Depth of Coverage in Targeted Regions

#### Table 5 Depth of Coverage in Targeted Regions Table

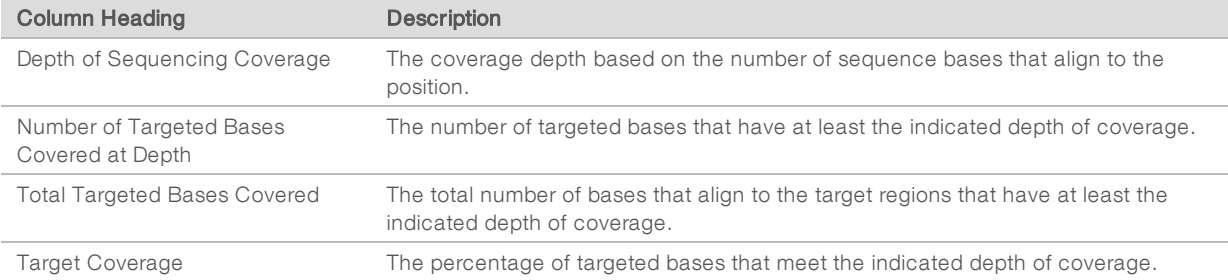

Reads marked as duplicates are not included.

# Fragment Length Summary

The fragment length summary section lists the average length of the sequenced fragment for the selected sample, the minimum fragment length, the maximum fragment length, and the range of variability listed as standard deviation. To account for potential outliers, the minimum and maximum are calculated from values within ~ 3 standard deviations, excluding the lower and upper 0.15% of the data.

### Duplicate Information

The duplicate information section lists the percentage of clusters for a paired-end sequencing run that are considered to be PCR duplicates. PCR duplicates are defined as 2 clusters from a paired-end run where both clusters have the exact same alignment positions for each read.

# <span id="page-11-0"></span>Analysis Output Files

The following analysis output files are generated for the DNA Enrichment analysis module and provide analysis results for alignment and variant calling. Analysis output files are located in the Alignment\_\* folder.

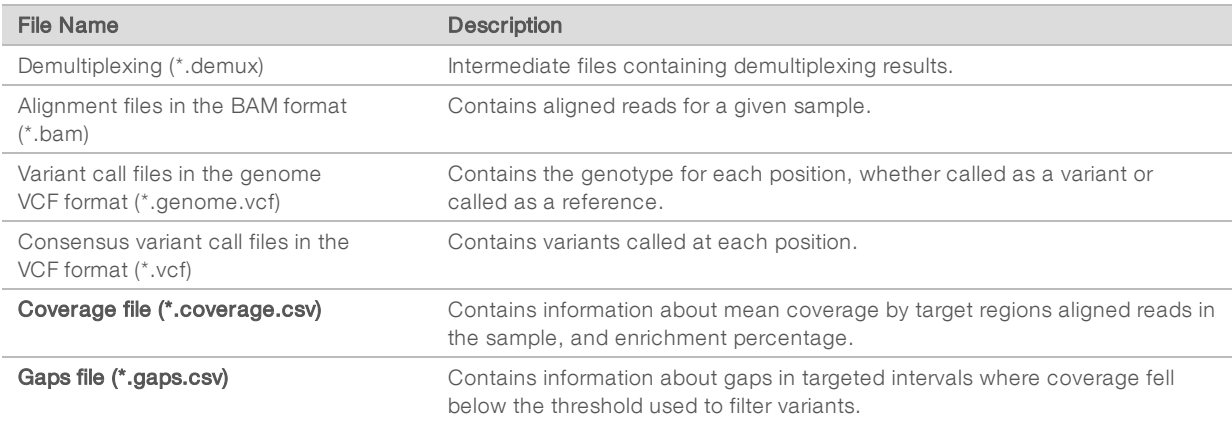

# Demultiplexing File Format

The process of demultiplexing reads the index sequence attached to each cluster to determine from which sample the cluster originated. The mapping between clusters and sample number is written to a demultiplexing (\*.demux) file for each tile of the flow cell.

The demultiplexing file naming format is s\_1\_X.demux, where X is the tile number.

Demultiplexing files start with a header:

- $\blacktriangleright$  Version (4-byte integer), currently 1
- Cluster count (4-byte integer)

The remainder of the file consists of sample numbers for each cluster from the tile.

When the demultiplexing step is complete, the software generates a demultiplexing file named DemultiplexSummaryF1L1.txt.

- In the file name, F1 represents the flow cell number.
- $\blacktriangleright$  In the file name, L1 represents the lane number.
- Demultiplexing results in a table with one row per tile and one column per sample, including sample 0.
- The most commonly occurring sequences in index reads.

# FASTQ File Format

FASTQ is a text-based file format that contains base calls and quality values per read. Each record contains 4 lines:

- $\blacktriangleright$  The identifier
- $\blacktriangleright$  The sequence
- $\triangleright$  A plus sign  $(+)$
- $\blacktriangleright$  The Phred quality scores in an ASCII + 33 encoded format

The identifier is formatted as:

#### @Instrument:RunID:FlowCellID:Lane:Tile:X:Y ReadNum:FilterFlag:0:SampleNumber

Example:

```
@SIM:1:FCX:1:15:6329:1045 1:N:0:2
TCGCACTCAACGCCCTGCATATGACAAGACAGAATC
\pm<>;##=><9=AAAAAAAAAA9#:<#<;<<<????#=
```
# BAM File Format

A BAM file (\*.bam) is the compressed binary version of a SAM file that is used to represent aligned sequences. SAM and BAM formats are described in detail at [samtools.github.io/hts-specs/SAMv1.pdf.](https://samtools.github.io/hts-specs/SAMv1.pdf)

BAM files use the file naming format of SampleName\_S#.bam, in which # is the sample number determined by the order that samples are listed for the run. In multinode mode, the S# is set to S1, regardless of the order of the sample.

BAM files contain a header section and an alignment section:

- $\blacktriangleright$  Header-Contains information about the entire file, such as sample name, sample length, and alignment method. Alignments in the alignments section are associated with specific information in the header section.
- **I** Alignments—Contains read name, read sequence, read quality, alignment information, and custom tags. The read name includes the chromosome, start coordinate, alignment quality, and match descriptor string.

The alignments section includes the following information for each read or read pair:

- $\blacktriangleright$  RG—Read group, which indicates the number of reads for a specific sample.
- $\triangleright$  NM—Edit distance tag, which records the Levenshtein distance between the read and the reference.
- $\blacktriangleright$  MD—Mismatching positions/bases (BWA only).
- $\blacktriangleright$  MQ—Mapping quality (if applicable).
- $\triangleright$  AS-Paired-end alignment quality.
- $\triangleright$  XS-Suboptimal alignment score

BAM files are suitable for viewing with an external viewer, such as IGV or the UCSC Genome Browser.

BAM index files (\*.bam.bai) provide an index of the corresponding BAM file.

# VCF File Format

Variant Call Format (VCF) is a common file format developed by the genomics scientific community. It contains information about variants found at specific positions in a reference genome. VCF files end with the .vcf or .vcf.gz suffixes.

The VCF file header includes the VCF file format version and the variant caller version and lists the annotations used in the remainder of the file. The last line in the header contains the column headings for the data lines. Each of the VCF file data lines contains information about one variant.

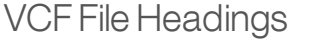

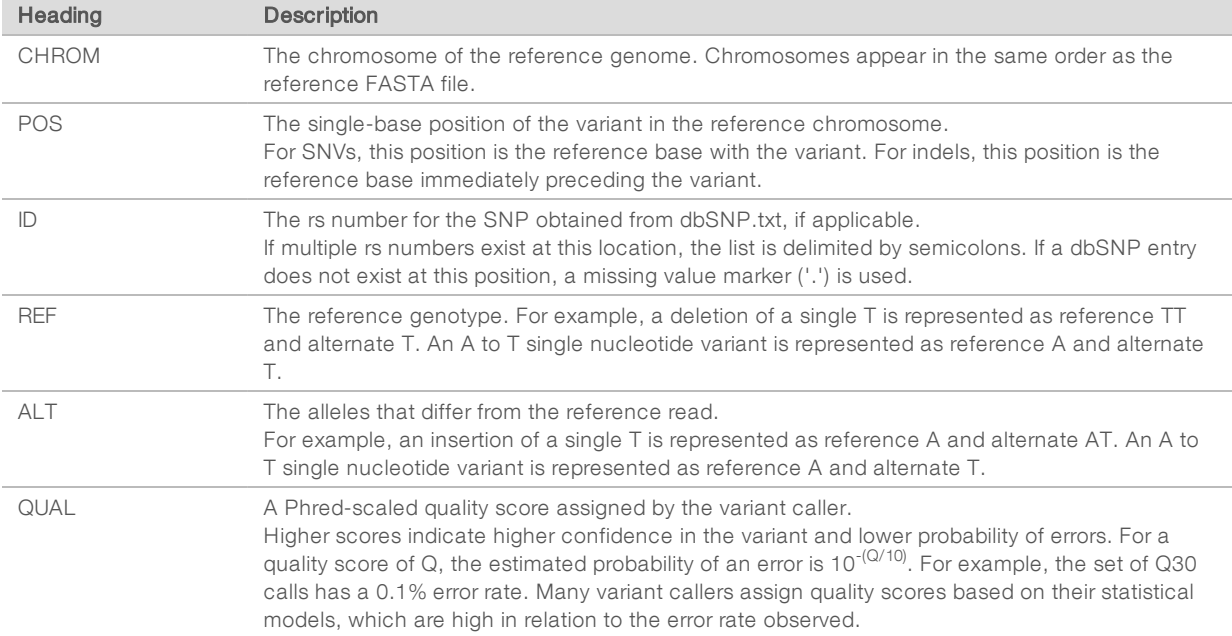

# VCF File Annotations

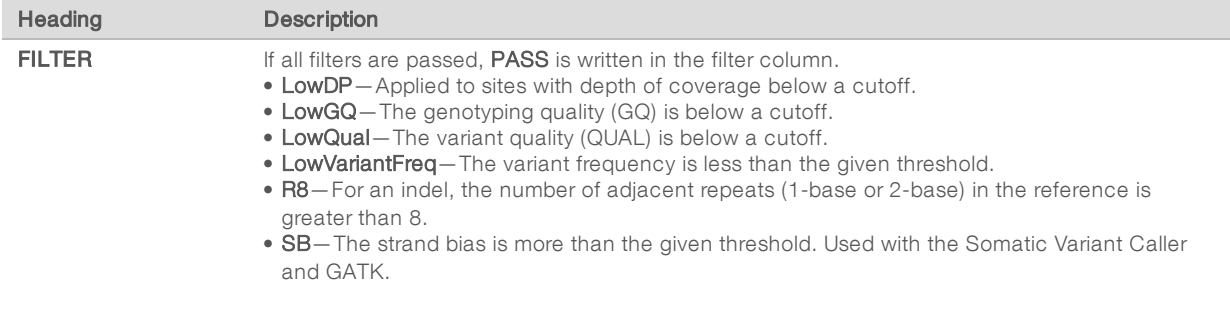

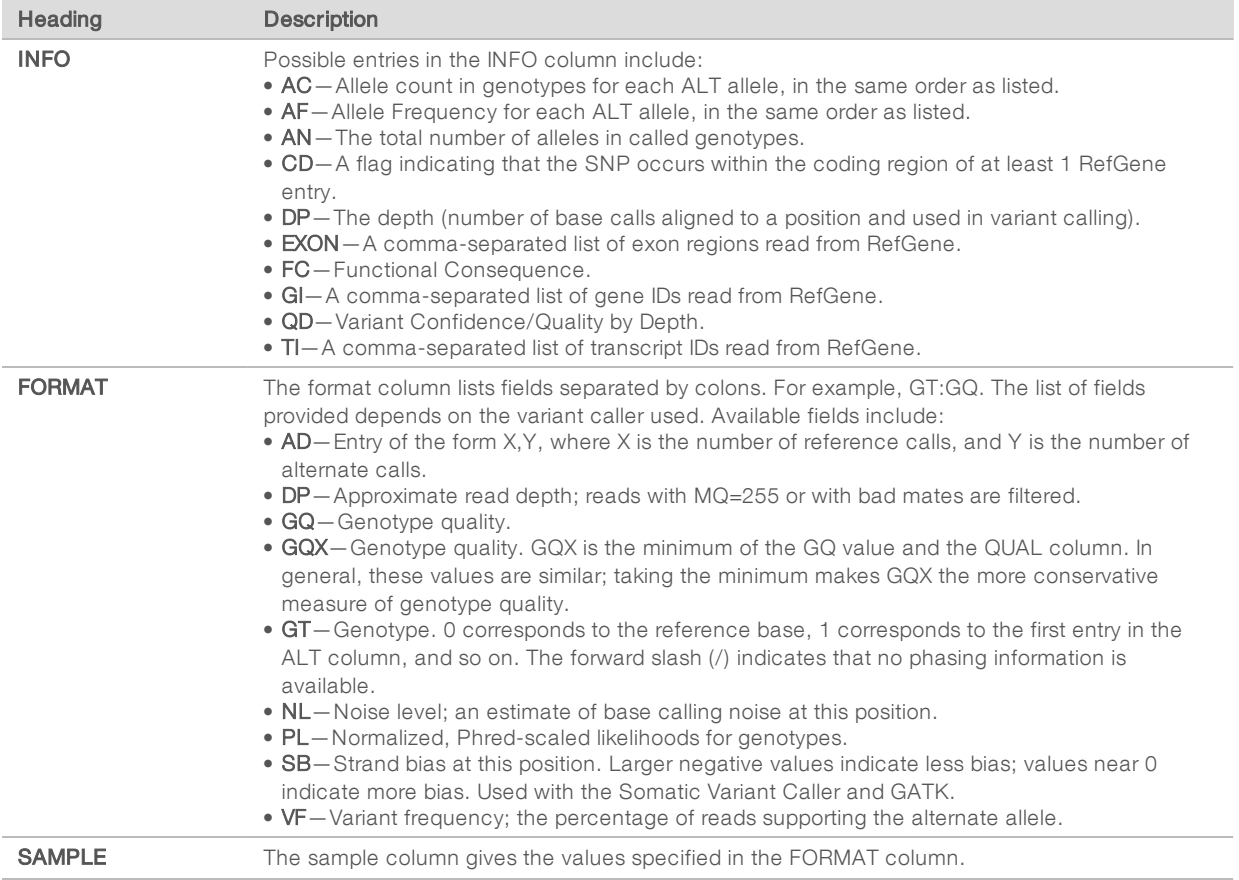

# Genome VCF Files

Genome VCF (gVCF) files are VCF v4.1 files that follow a set of conventions for representing all sites within the genome in a reasonably compact format. The gVCF files include all sites within the region of interest in a single file for each sample.

The gVCF file shows no-calls at positions with low coverage, or where a low-frequency variant occurs. For low-frequency variants, it must occur often enough that the position cannot be called to the reference. A genotype (GT) tag of ./. indicates a no-call.

If the genotypes of interest feature is turned on, the gVCF file may show variant calls of interest that are requested by the user. These calls may have a filter value of "ForcedReport", indicating that the calls were force written to the gVCF file.

For more information, see sites.google.com/site/gvcftools/home/about-gvcf.

# Coverage File Format

Coverage files can be copied into a spreadsheet program such as Microsoft Excel for viewing, sorting, or graphing.

Coverage files contain a header section and a data section:

- Header–Contains 1 line per targeted region that begins with a  $#$  character.
	- $\triangleright$  The first header line specifies the enrichment, which is defined as the fraction of aligned reads overlapping any of the targeted regions.

- $\blacktriangleright$  The second header line specifies the number of reads aligning to targeted regions.
- $\blacktriangleright$  The third header line specifies the column headings for the data section.
- Data-The data section includes the following information.

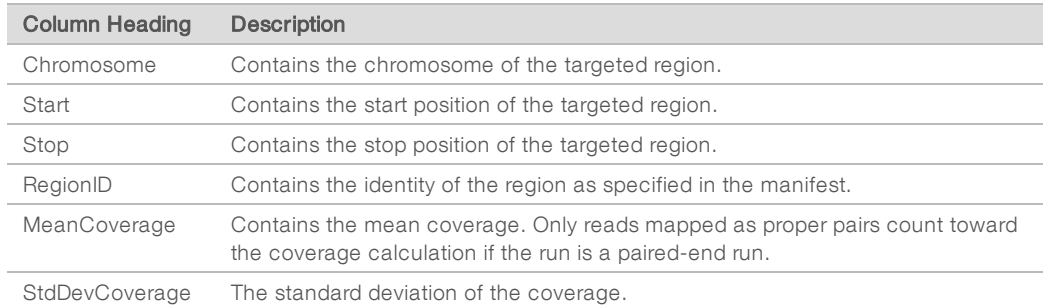

# Gaps File Format

Given a depth threshold, a gap is defined as a consecutive run of bases in which all bases have coverage less than the threshold. It is in these regions that variants are filtered due to low depth. The gaps file lists all gaps identified in any targeted region.

Gaps files contain a header section and a data section:

- Header-The header section specifies the column headings for the data section.
- Data-The data section includes the following information.

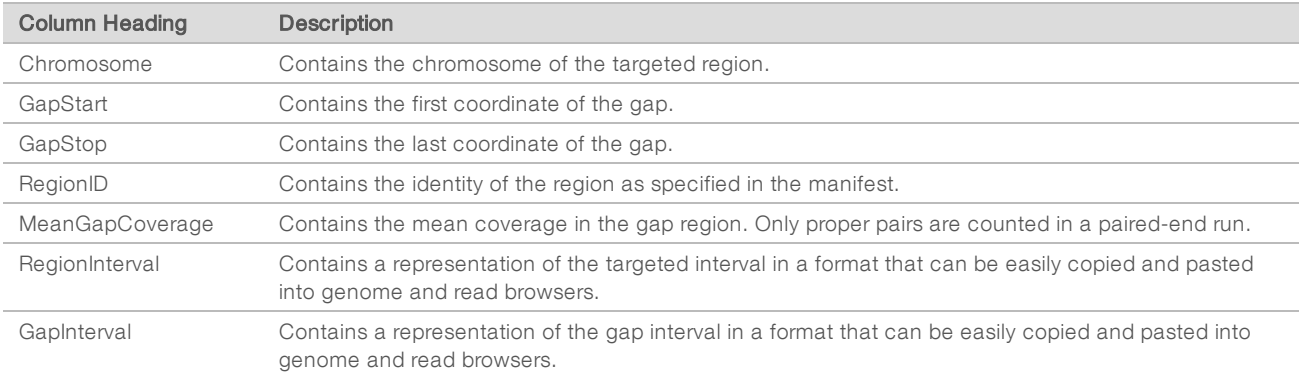

# Supplementary Output Files

The following output files provide supplementary information, or summarize run results and analysis errors. Although these files are not required for assessing analysis results, they can be used for troubleshooting purposes. All files are located in the Alignment folder unless otherwise specified.

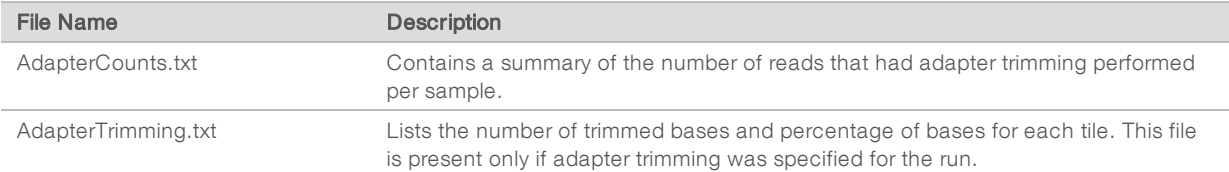

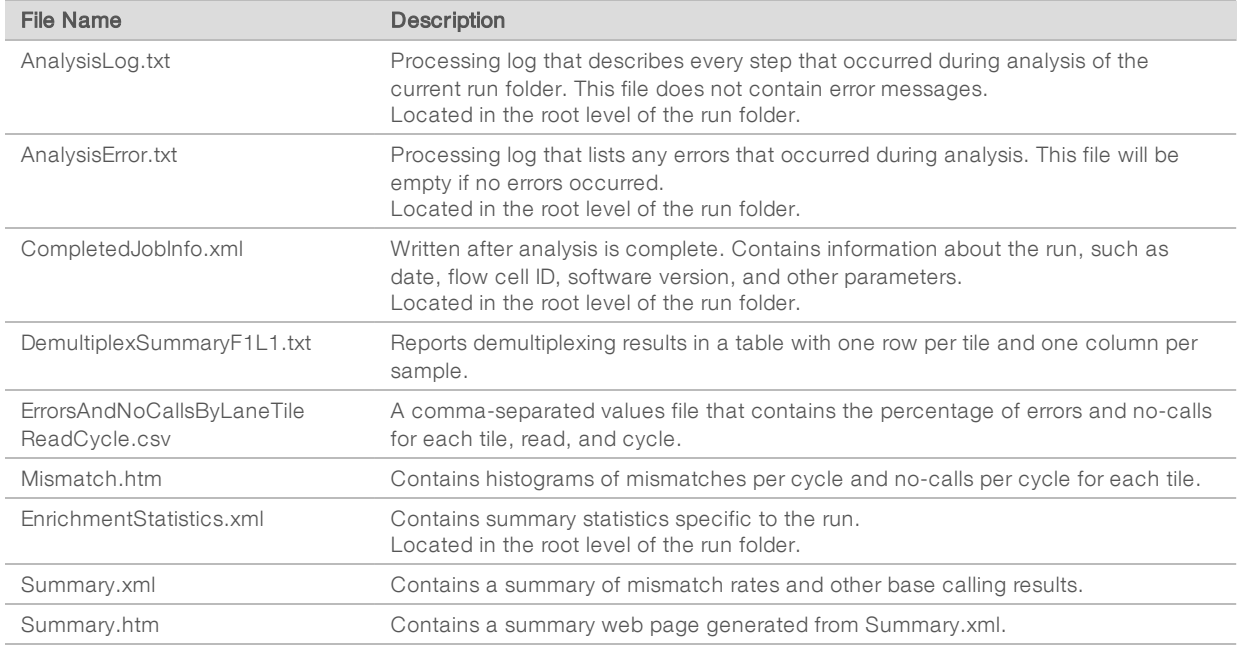

# Analysis Folder

The analysis folder holds the files generated by the Local Run Manager software.

The relationship between the output folder and analysis folder is summarized as follows:

- During sequencing, Real-Time Analysis (RTA) populates the output folder with files generated during image analysis, base calling, and quality scoring.
- RTA copies files to the analysis folder in real time. After RTA assigns a quality score to each base for each cycle, the software writes the file RTAComplete.txt to both folders.
- $\blacktriangleright$  When the file RTAComplete.txt is present, analysis begins.
- **EXECT As analysis continues, Local Run Manager writes output files to the analysis folder, and then copies the** files back to the output folder.

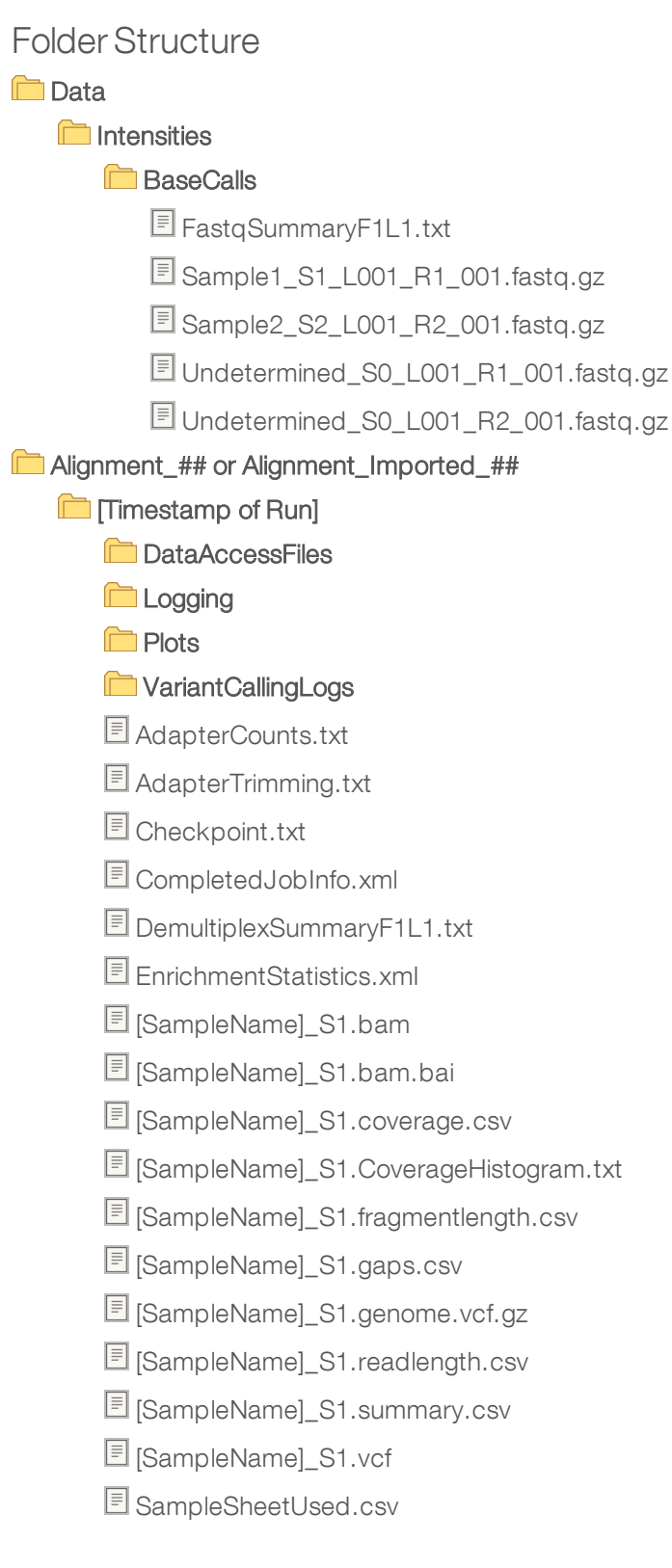

# Alignment Folders

When analysis begins, the Local Run Manager creates an Alignment folder named Alignment\_#, where # is a sequential number.

If you created the run by importing the information for a run that has already been analyzed, the Alignment folder is named Alignment\_Imported\_#.

# $\mathbf{M}$

Illumina 5200 Illumina Way San Diego, California 92122 U.S.A. +1.800.809.ILMN (4566) +1.858.202.4566 (outside North America) techsupport@illumina.com www.illumina.com

For Research Use Only. Not for use in diagnostic procedures.

© 2021 Illumina, Inc. All rights reserved.

# illumina®